# WAP121和WAP321接入點上的Wi-Fi保護設定 (WPS)註冊配置

## 目標 Ī

Wi-Fi Protected Setup(WPS)是一種標準,它支援在不影響網路安全的情況下簡單建立無線網 路。如果啟用WPS,則無需輸入網路名稱、金鑰和各種其他配置。WPS需要裝置PIN碼(通 常為8位數字)或按鈕事件以允許支援WPS的新客戶端加入網路。

本文說明如何在WAP121和WAP321接入點上配置WPS。

## 適用裝置 i<br>D

- WAP121
- WAP321

## 軟體版本

● 1.0.3.4

:

## 客戶端註冊 J.

步驟1.登入到Web配置實用程式並選擇Wireless > WPS Process The WPS Process頁面開啟

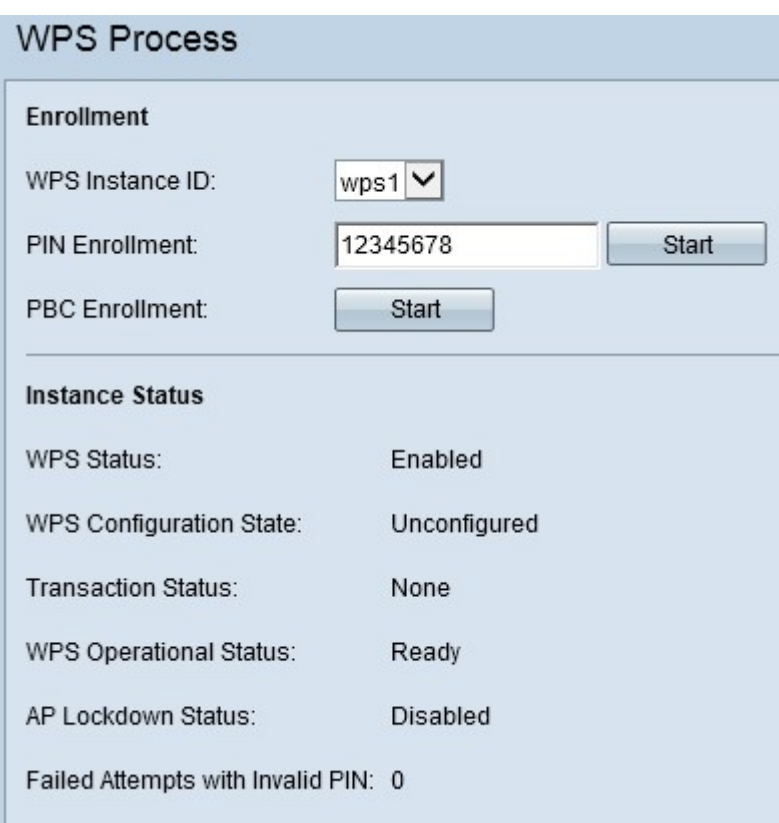

您可以使用其中一種方法將無線客戶端註冊到WAP裝置。

- <u>PIN註冊</u> 個人標識號(PIN)位於產品標籤上,或者可以在WPS設定頁*面中查*看。
- <u>PBC註</u>冊 按鈕配置(PBC)在產品上或通過裝置的軟體實用程式執行。

#### 通過PIN方法進行的客戶端註冊

按照下面給出的步驟,通過PIN方法將無線客戶端註冊到WAP裝置。

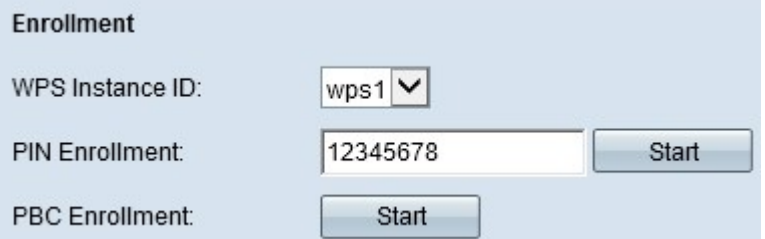

步驟1.從WPS例項ID下拉選單中選擇要註冊裝置的WPS例項。它用作例項的識別符號;但是 ,WAP僅支援一個WPS例項。

步驟2.在PIN註冊欄位中輸入無線客戶端的PIN。該PIN可以列印在客戶機裝置的硬體上,或者 可以通過裝置的軟體實用程式獲得。

步驟3.按一下開始開始註冊過程。

附註:您也可以從無線客戶端裝置啟動註冊過程。WAP的PIN可以在WPS Setup頁面中生成 (使用接入點配置實用程式選擇Wireless > WPS Setup)。 有關如何設定WPS PIN和其他配置 的詳細資訊,請參閱*WAP121和WAP321接入點上的Wi-Fi保護設定(WPS)配置*一文。

#### 按PBC方法進行的客戶註冊

按照下面給出的步驟,使用PBC方法將無線客戶端註冊到WAP裝置。

附註:只有具有WPS硬體按鈕的無線裝置才能使用PBC客戶端註冊方法。

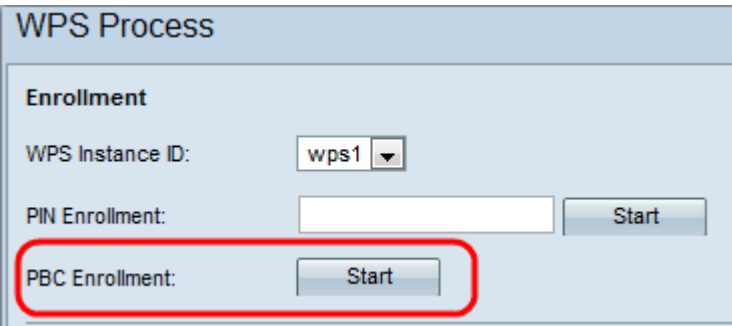

步驟1.從WPS例項ID下拉選單中選擇要註冊裝置的WPS例項。但是,WAP僅支援一個WPS例 項。

步驟2.按一下**開始**,使用PBC登記方法開始登記過程。在兩分鐘內,按客戶端裝置上的 WPS硬體按鈕使其連線到WAP。

#### 例項資訊

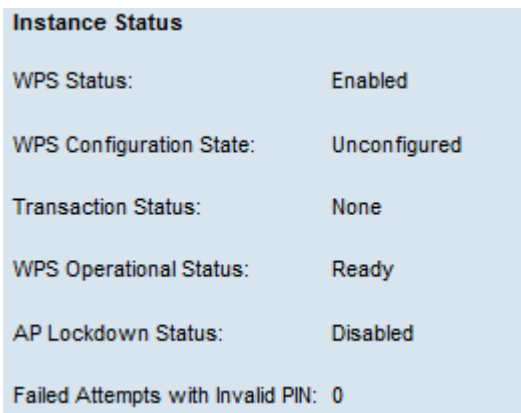

向下滾動到包含以下資訊的Instance Status區域:

- WPS狀態 顯示WPS進程在WAP裝置上是啟用還是禁用。
- WPS配置狀態 顯示WAP裝置上的WPS配置狀態。

— 未配置 — 表示虛擬接入點(VAP)設定由WPS配置,之後狀態將更改為「已配置」。

— 已配置 — 表示外部註冊器無法配置VAP設定並保留當前配置。

- 事務狀態 顯示WAP裝置和無線客戶端之間的當前事務狀態。登記流程完成後,「事務處理 狀態」將從「無」更改為「成功」。
- WPS運行狀態 顯示當前WPS運行狀態。當使用者輸入客戶端裝置上的PIN時,WPS操作狀 態將更改為「新增登記者」。登記過程完成後,WPS運行狀態將更改為「就緒」。
- AP鎖定狀態 顯示當前例項是否處於鎖定狀態,這將阻止網路之外的其他註冊器。可用選項 包括:

— 臨時 — 裝置暫時鎖定,並顯示鎖定持續時間。

— 永久 — 裝置永久鎖定。

● Failed Attempts with Invalid PIN — 顯示身份驗證由於密碼不正確或無效而失敗的次數。

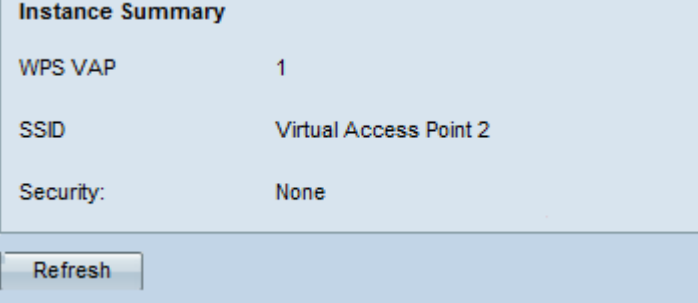

向下滾動到Instance Summarv區域, 該區域包含以下資訊:

- WPS VAP 顯示與WPS例項關聯的虛擬接入點(VAP)ID。VAP是虛擬LAN(VLAN)的無線等效 物,它分段無線LAN,並在一個物理裝置中模擬多個接入點。
- SSID 顯示WPS例項中使用的SSID。SSID用於標識無線LAN。
- 安全性 顯示WPS例項中使用的安全性型別。

步驟1。(可選)按一下Refresh以檢視頁面的最新狀態。